## Using the PAB in Microsoft 365

If you use Microsoft 365, follow the steps below to report an email with the PAB:

- 1. Open the email that you would like to report.
- 2. Click the **…** button at the top-right corner of the email.

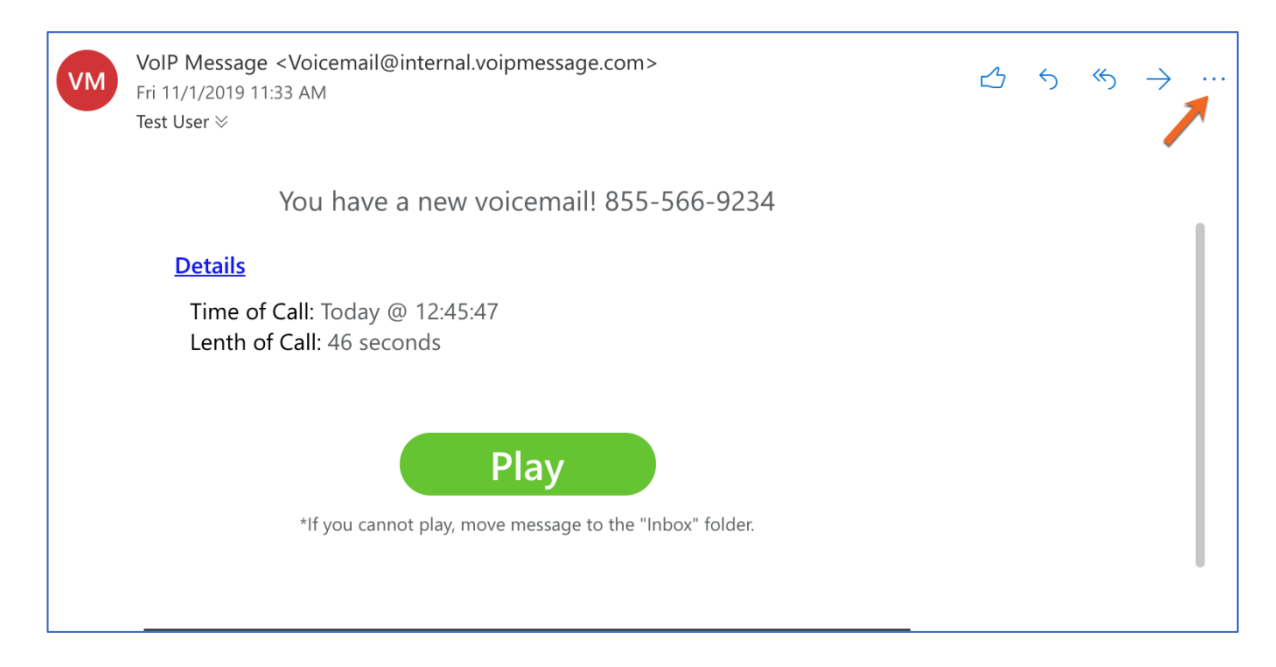

3. From the drop-down menu that opens, click **Phish Alert**.

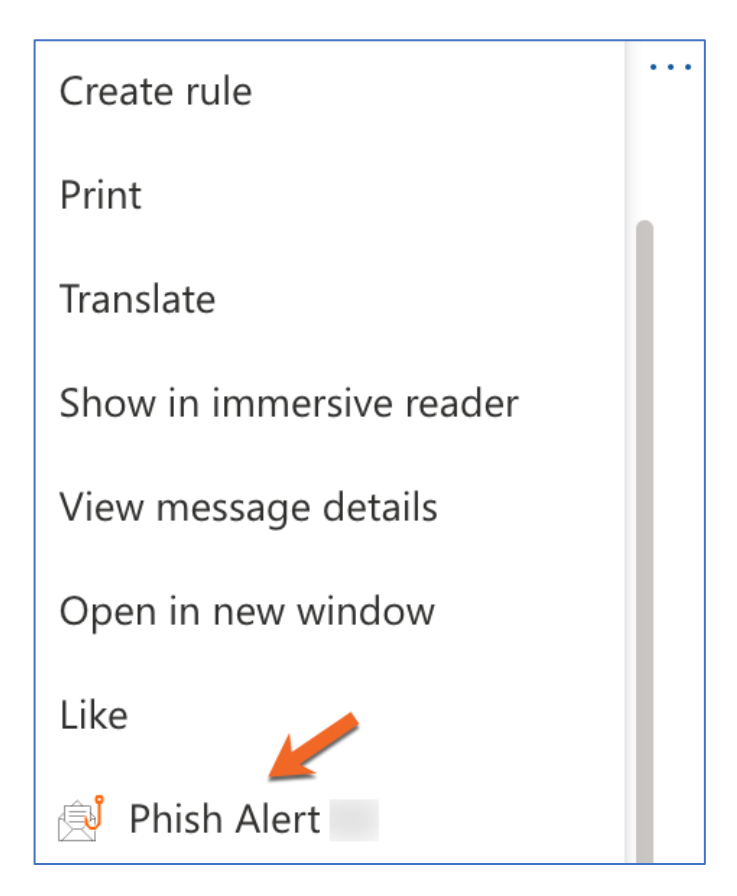

4. In the prompt that opens, click **Phish Alert** again to report the email.

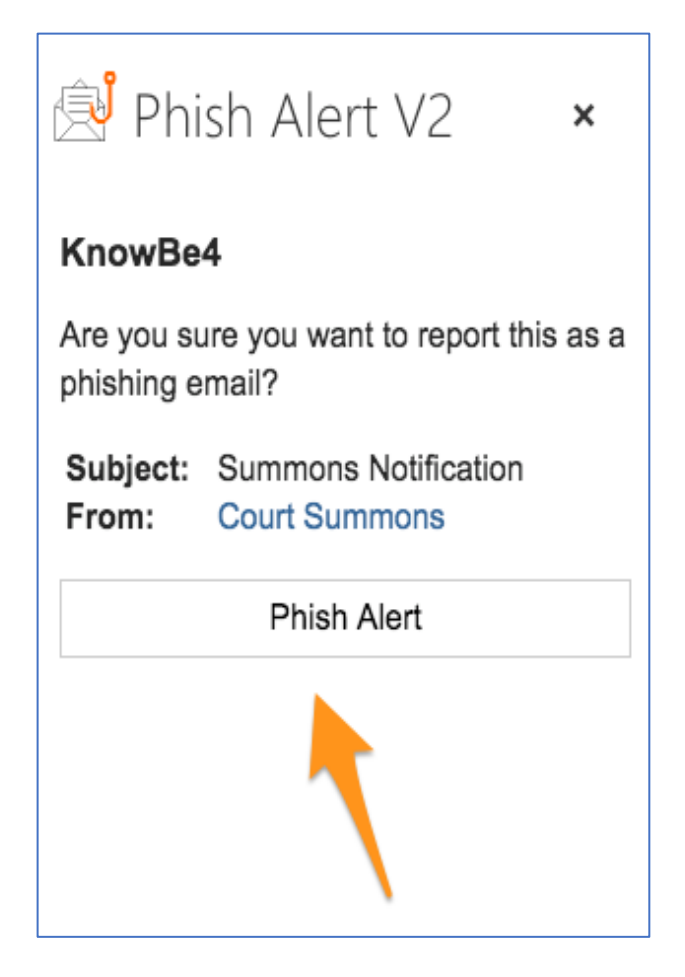

After you click **Phish Alert** again, a message will display. This message will tell you if the email you reported was a simulated phishing attack or if the email will need to be reviewed by your IT team. For an example of a message that you may receive if you successfully report a simulated phishing email, see the screenshot below:

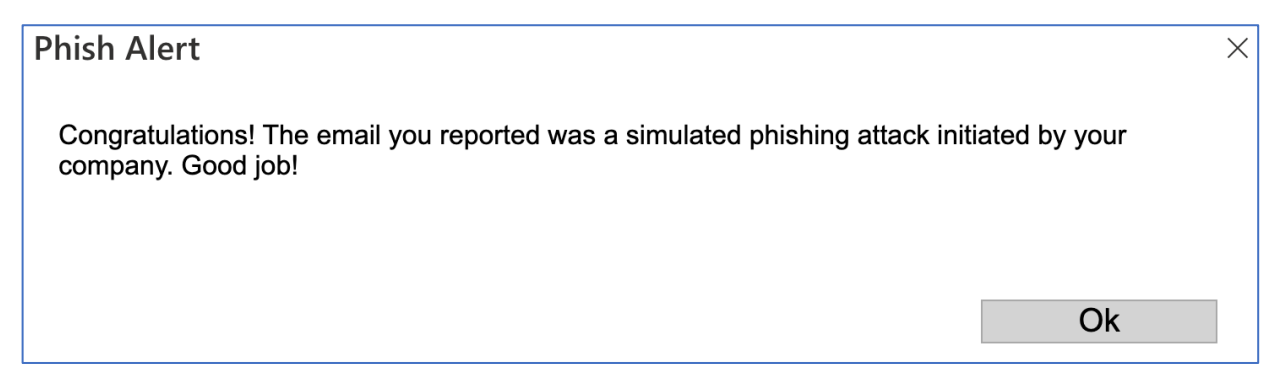

## Using the PAB in the Microsoft Outlook Mobile App for Apple iOS

If you use the Microsoft Outlook app for Apple iOS, follow the steps below to report an email:

- 1. Open the email that you would like to report.
- 2. Click the **…** button at the top-right corner of the screen.

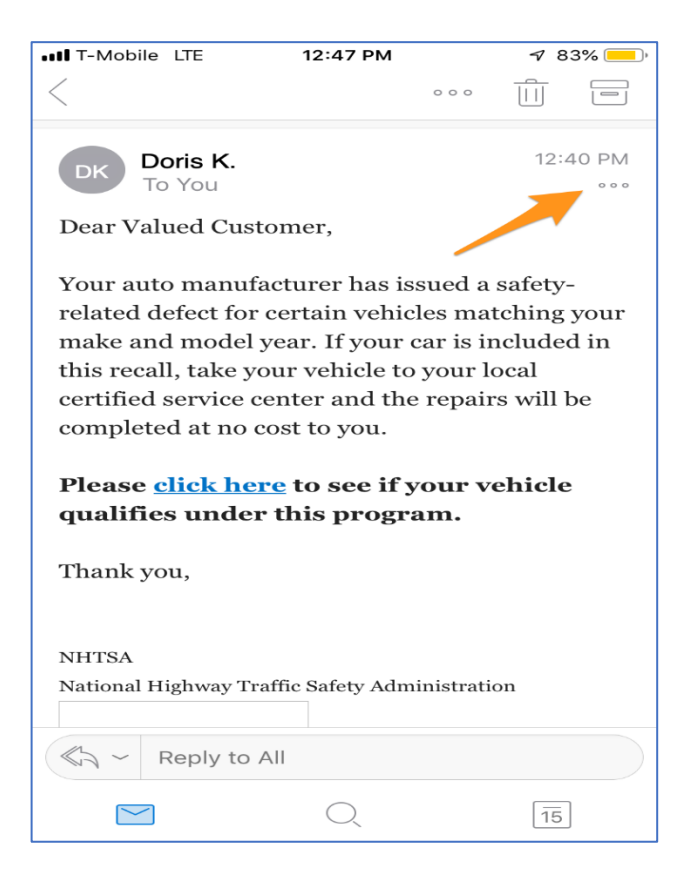

3. Click the **Phish Alert** icon.

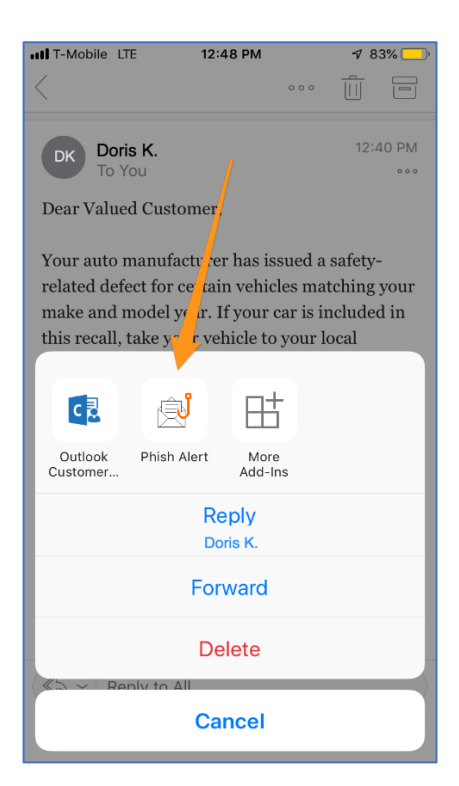

4. In the prompt that opens, click **Phish Alert** again to report the email.

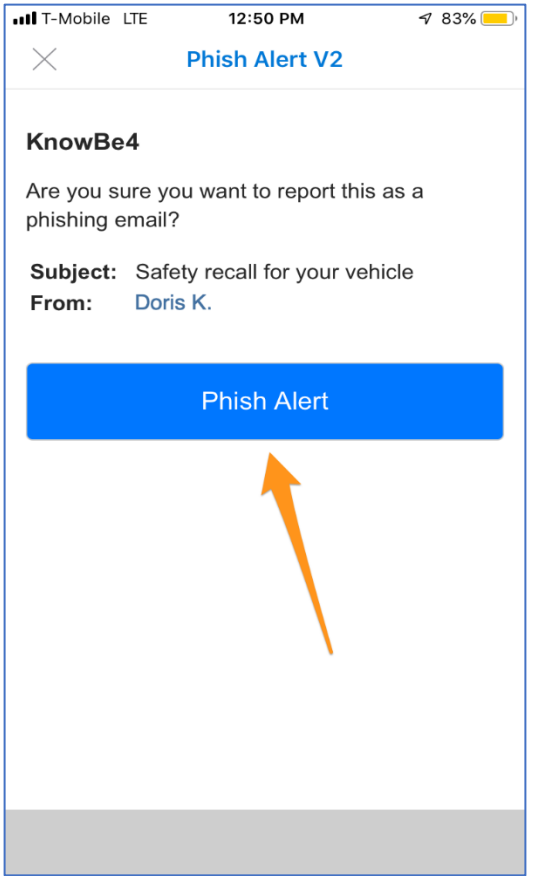

5. After you click **Phish Alert** again, a message will display to congratulate you for reporting the email. To close this message, click **OK**.

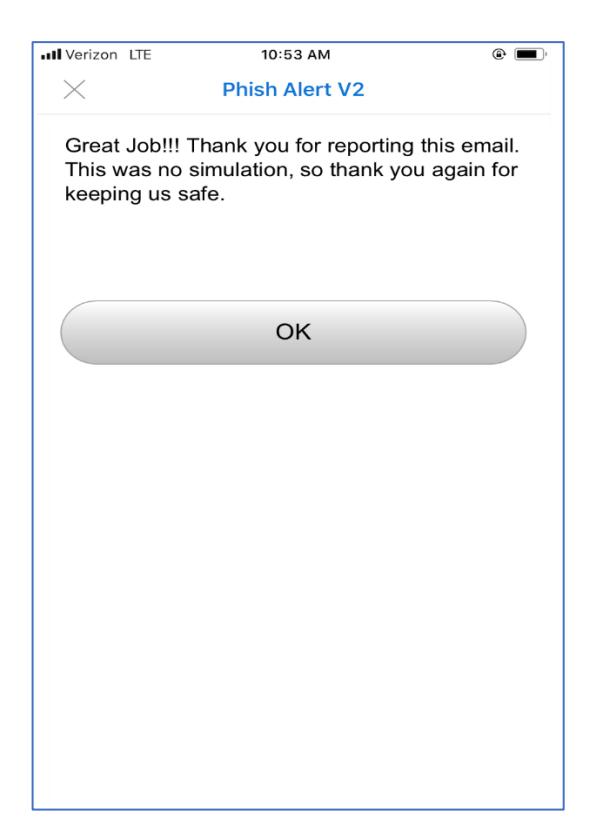

## Using the PAB in the Microsoft Outlook Mobile App for Android

If you use the Microsoft Outlook app for Android, follow the steps below to report an email:

- 1. Open the email that you would like to report.
- 2. Click the **...** button at the top-right corner of the screen.

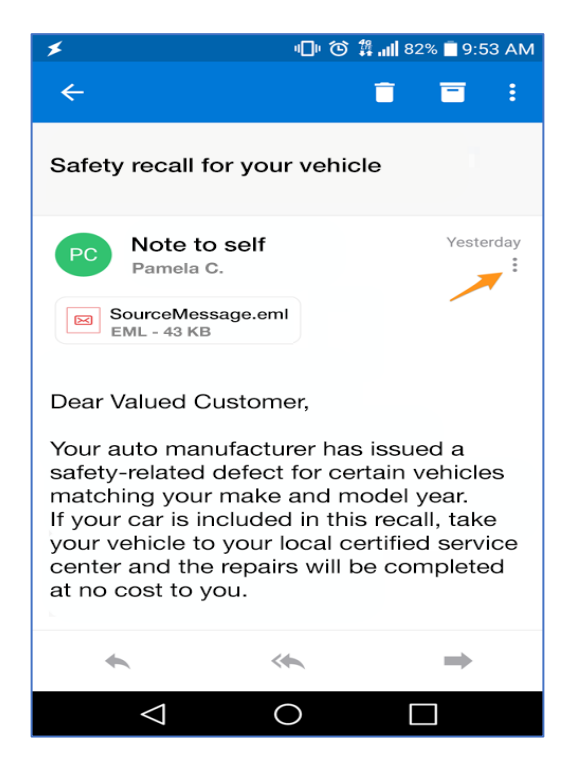

3. Click the **Phish Alert** icon.

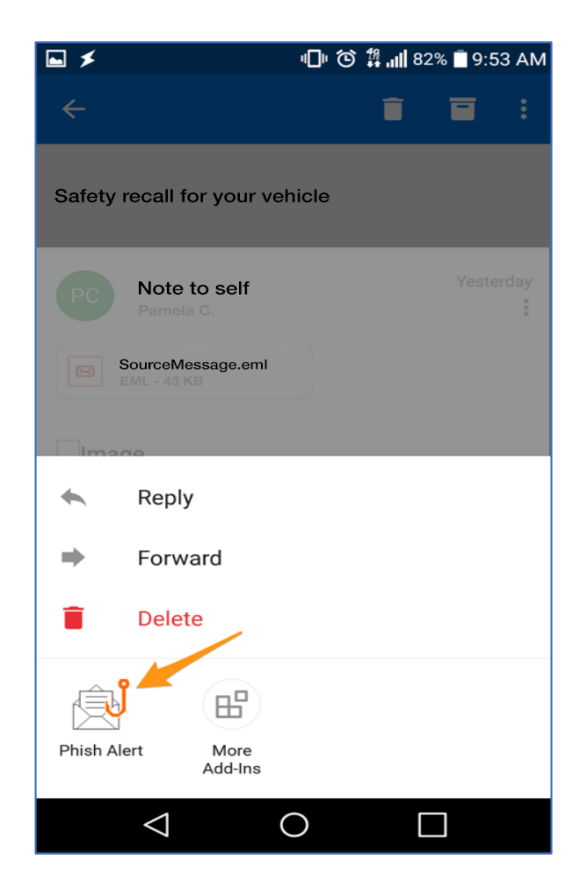

4. In the prompt that opens, click **Mobile Phish Alert** to report the email.

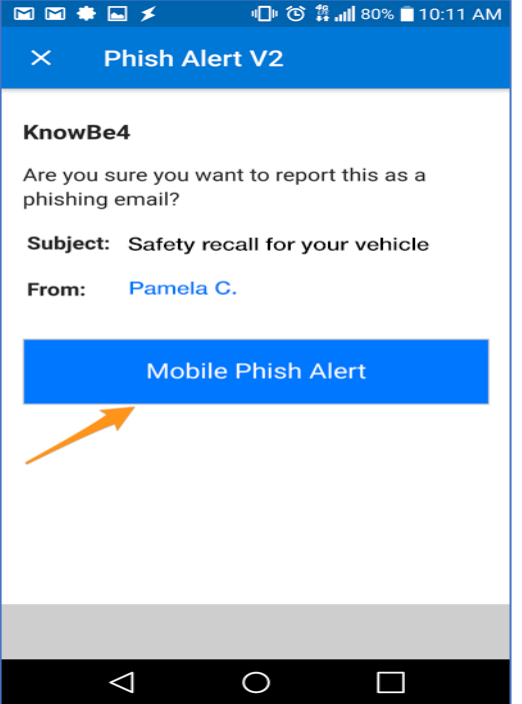

5. After you click **Mobile Phish Alert**, a message will display that congratulates you for reporting the email. To close this message, click **OK**.

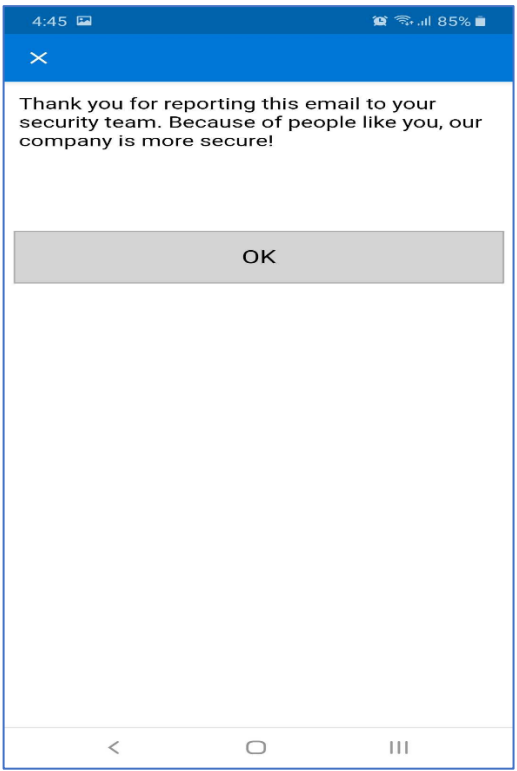

## Using the PAB in the Microsoft Outlook Desktop Client

- 1. Open the email you would like to report.
- 2. While the email is still open, click the **Phish Alert** button at the top-right corner of the page.
- 3. In the prompt that opens, click **Phish Alert** if you would like to report the email. If you decide to not report the email, you can click the **X** in the upper right-hand corner of the pop up window.

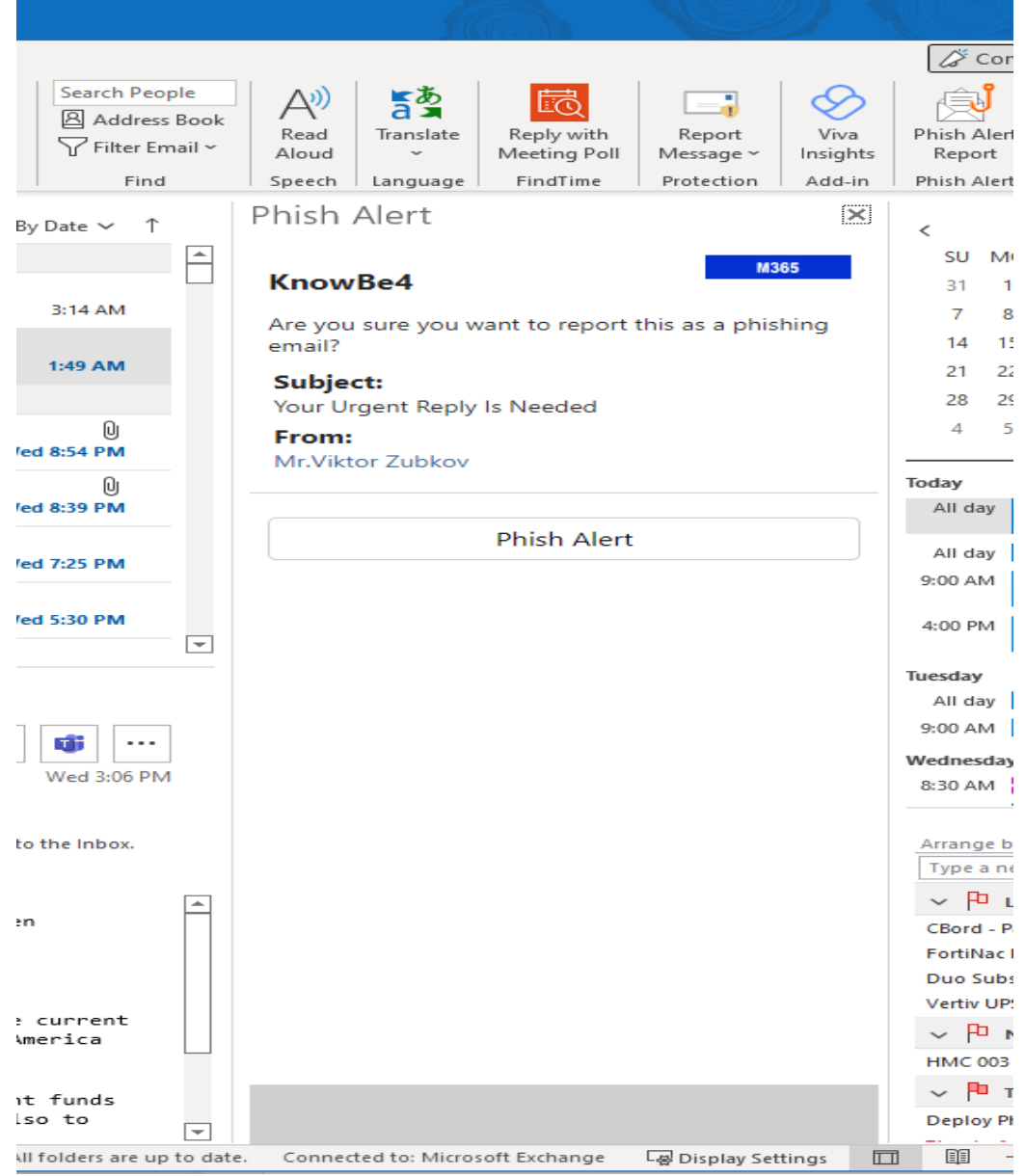